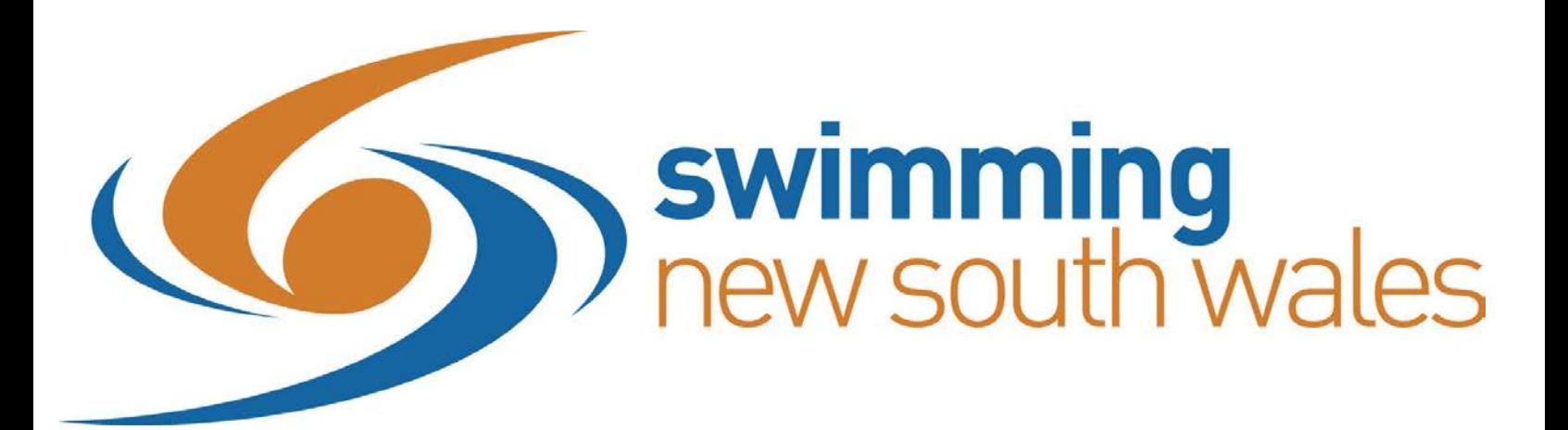

# **Welcome to the 2017/18 Season**

# **HOW TO ENTER ONLINE GUIDE: For Swimmers and Parents**

### **CONTACT SWIMMING NSW**

PO Box 571 Sydney Markets NSW 2129 Telephone (02) 9763 5833 Fax (02) 9763 5699

Website: [http://nsw.swimming.org.au](http://nsw.swimming.org.au/) E-mail: [admin@nsw.swimming.org.au](mailto:admin@nsw.swimming.org.au)

### **SNSW OFFICE STAFF**

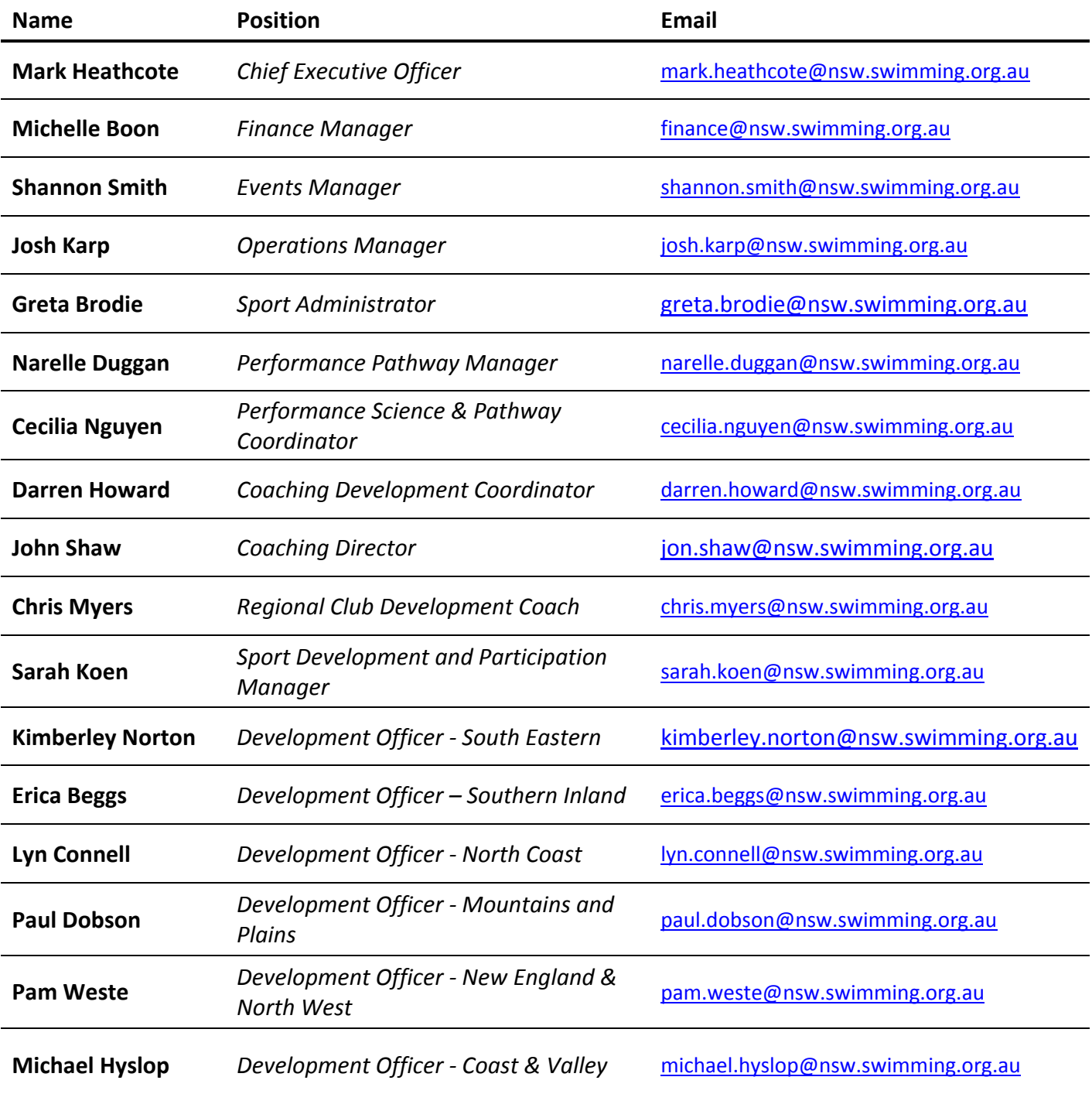

### **CONTENTS**

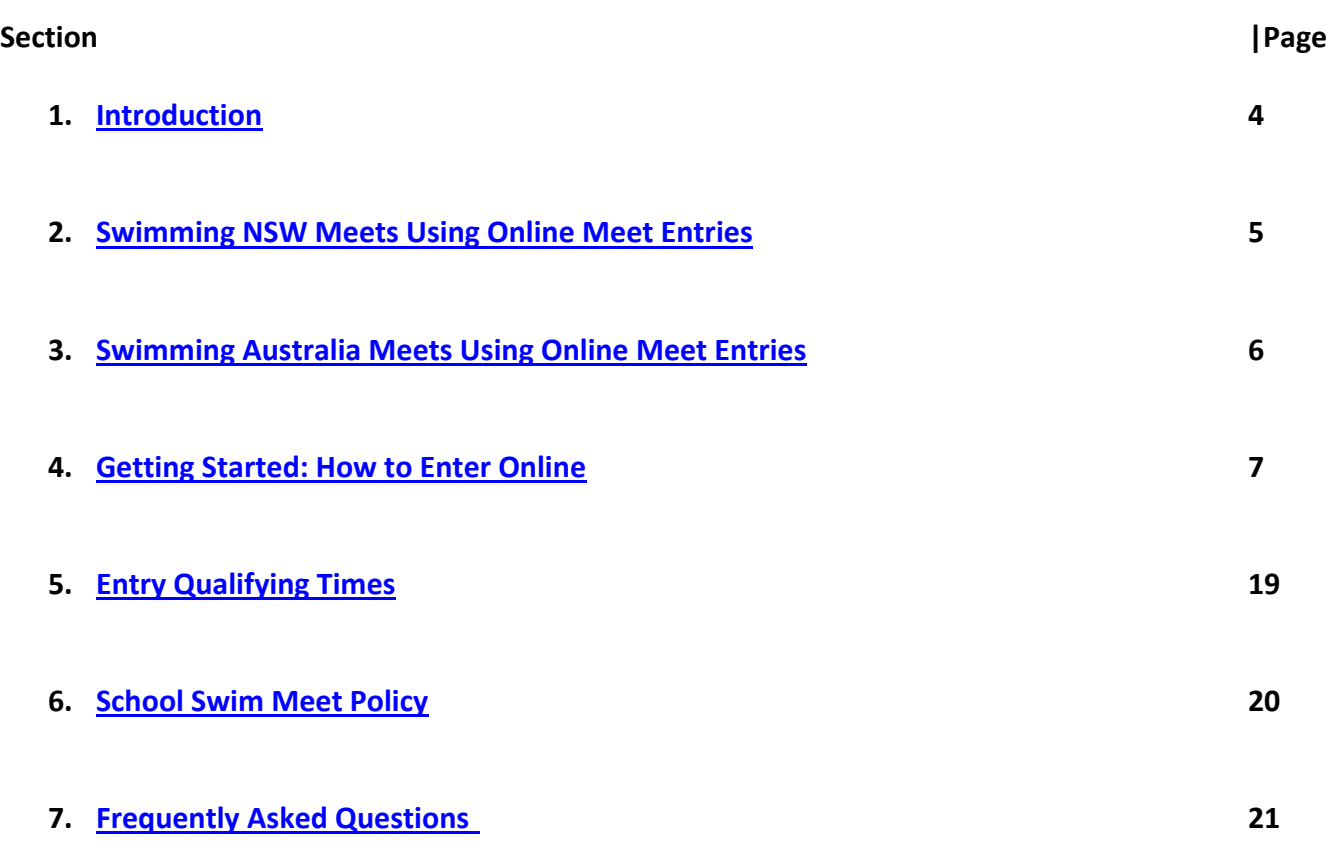

<span id="page-3-0"></span>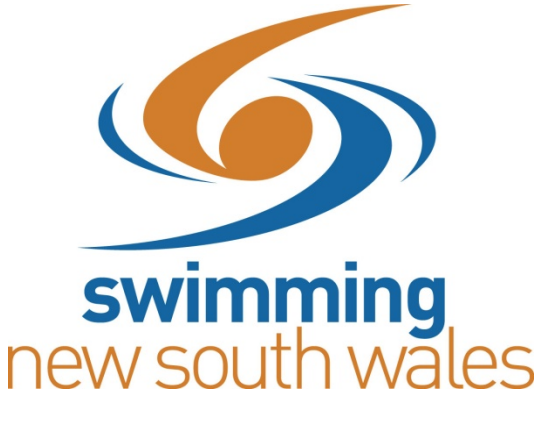

### **INTRODUCTION**

The following Guide is a step-by-step instruction handbook for Parents and Swimmers to use when entering Swimming NSW Championships and Meets using the Online Meet Entry (OME) system.

This Guide includes simple instructions and easy to follow screen shots of what your computer screen should look like at each step to make the entry process as quick and easy as possible.

**PLEASE NOTE:** This Guide now includes the process for entering Relay events online. Multi Classification (MC) entries extra information is also included in the FAQ section.

<span id="page-3-1"></span>If you have any questions or problems please do not hesitate to get in touch with the Swimming NSW office on (02) 9763 5833.

# **SWIMMING NSW MEETS USING ONLINE MEET ENTRIES FOR THE 2017/2018 SEASON**

Swimming NSW will be accepting online entries via OME for the following meets;

### **SUMMER 2017-2018**

- NSW Metropolitan Championships
- NSW Speedo State 10 & Under 12 Years Age Championships
- NSW Speedo State 13-18 Years Age Championships
- NSW Country Regional Meets
- NSW Country Championships
- NSW State Open Championships
- NSW National Prep Meet
- NSW LC Nationals Meet

### **WINTER 2018**

- NSW Country SC Championships
- NSW Metropolitan SC Championships
- NSW 13 Years & Over State SC Championships
- NSW 10 & Under 12 Years State SC Championships

# <span id="page-5-0"></span>**SWIMMING AUSTRALIA MEETS USING ONLINE MEET ENTRIES FOR THE 2017/2018 SEASON**

All Swimming Australia meets will only be accepting online entries via OME for the following meets:

### **SUMMER 2017-2018**

- Australian Open/Age Open Water Championships
- Georgina Hope Foundation Australian Age Championships
- Hancock Prospecting Australian Swimming Championships

### **WINTER 2018**

- 2018 Pan Pacific Championship Trials
- 2018 Australian Short Course Championships

## <span id="page-6-0"></span>**GETTING STARTED: HOW TO ENTER ONLINE**

### **For Individual Entries:**

- **1.** Make sure you are an **ACTIVE** and **FINANICAL** Member of your club for the upcoming 2017-2018 season; otherwise you will NOT be able to enter in the meet
- **2.** Make sure you have a **List of Events** you wish to swim in, and you have double checked these with your coach. The order of events will be listed in the same order as the program
- **3.** Make sure you have your **Username** and **Password** as you will be prompted to log in throughout the OME process. This is the same Username and Password you use to log in for membership registration. If you do not know your Username or Password please contact your Club Registrar or call the Swimming NSW office on (02) 9763 5833
- **4.** Go to the **Swimming NSW Website**, [http://nsw.swimming.org.au](http://nsw.swimming.org.au/)
- **5.** Click on the **Calendar** tab from the homepage and then click on the **Swimming NSW Championships and Meets Event Calendars** link to choose the meet you wish to enter

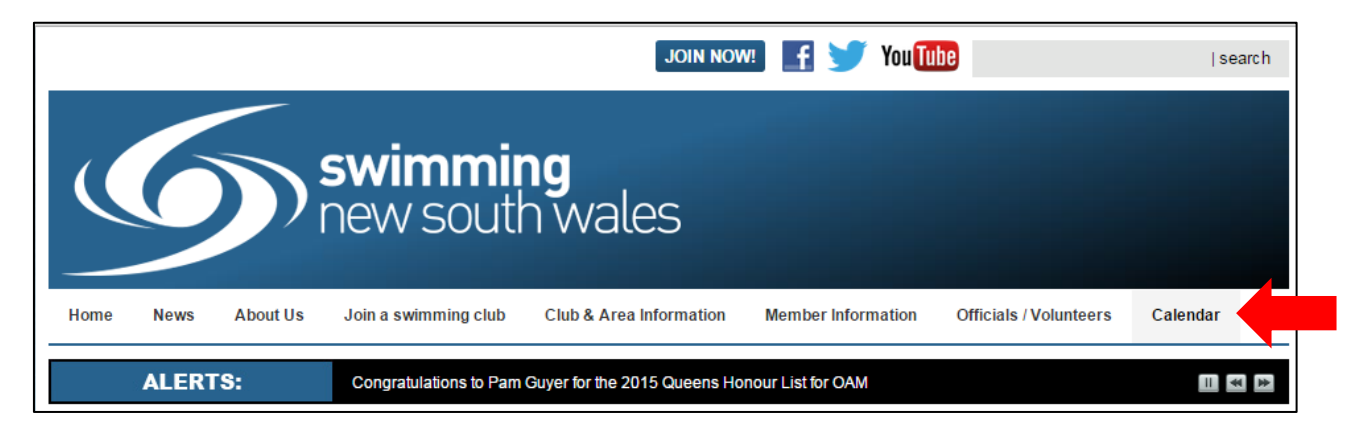

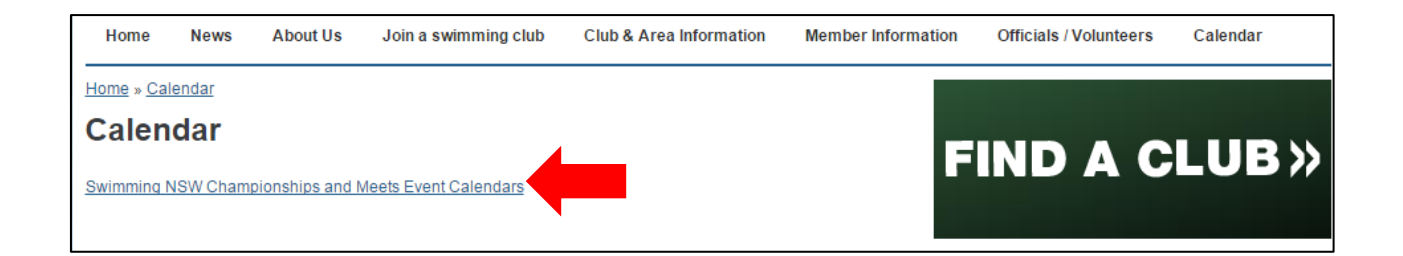

**6.** You will then be directed to the **Entries** page. Before you proceed past this page, please ensure you read ALL meet information as displayed, using the menu buttons to direct you to the relevant information section, as well as the **OME Link.** When you are ready to enter, click on the **Online Entries** link

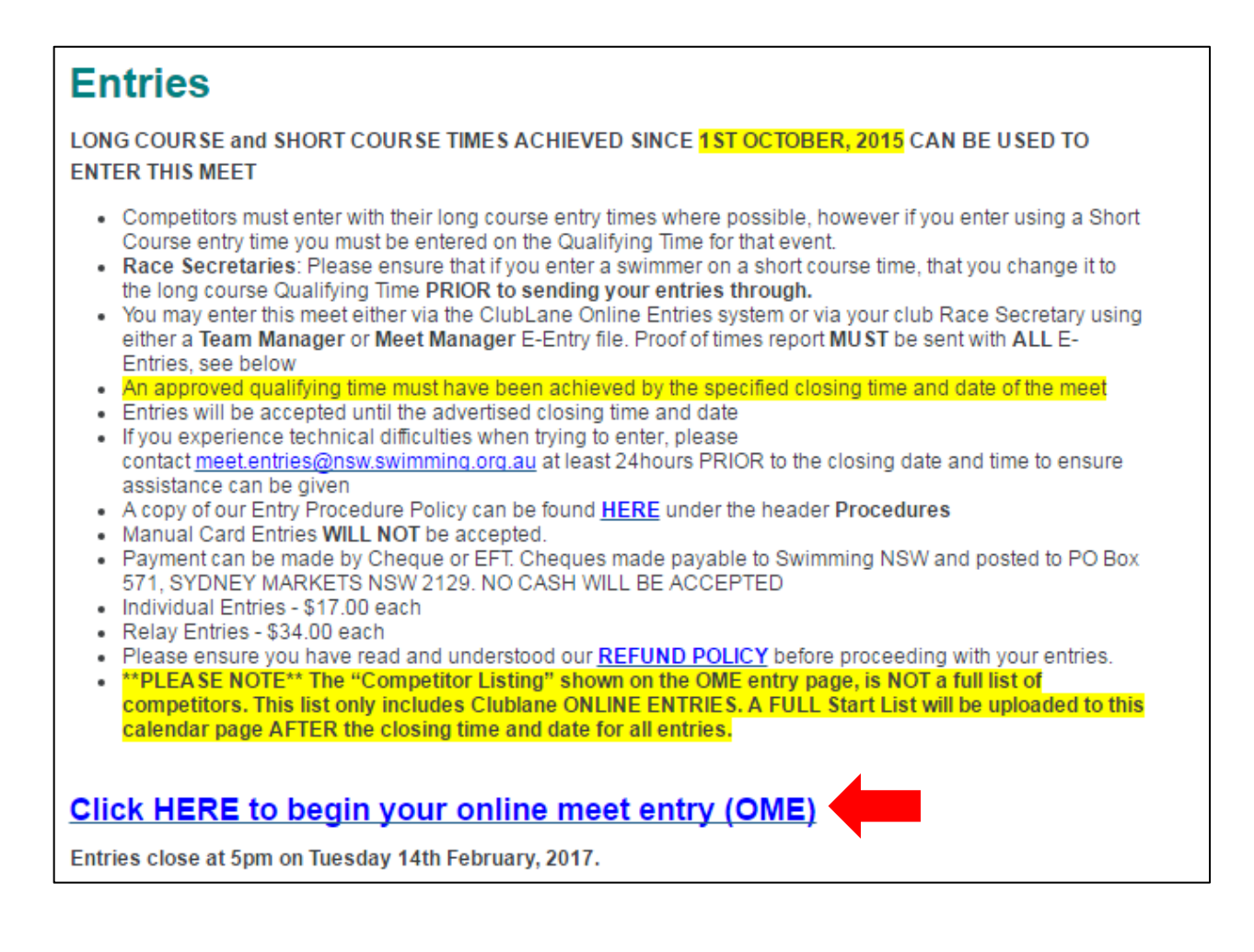

**7.** This will open up a new page for Online Meet Entries. Click on the **Enter** button to begin your entries

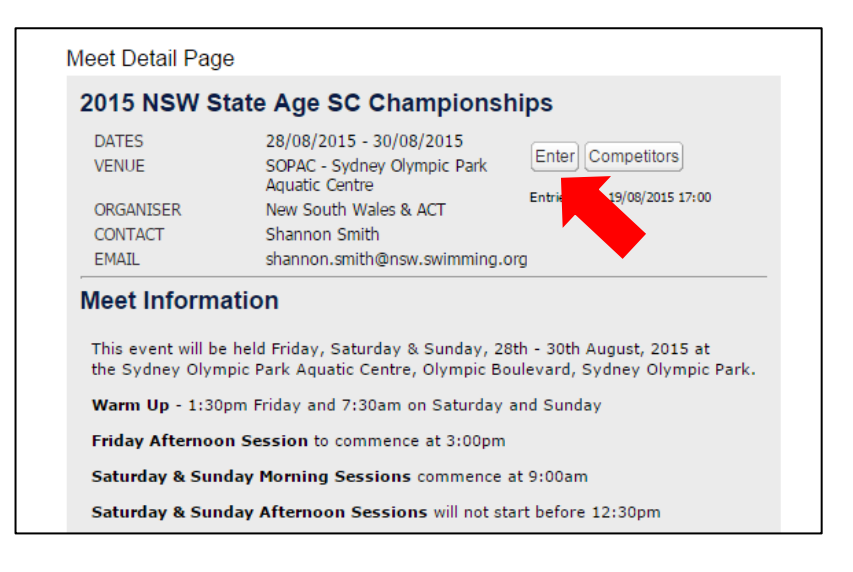

**8.** You will then be asked to enter your **Username and Password** in the appropriate fields. Press **Login** to continue

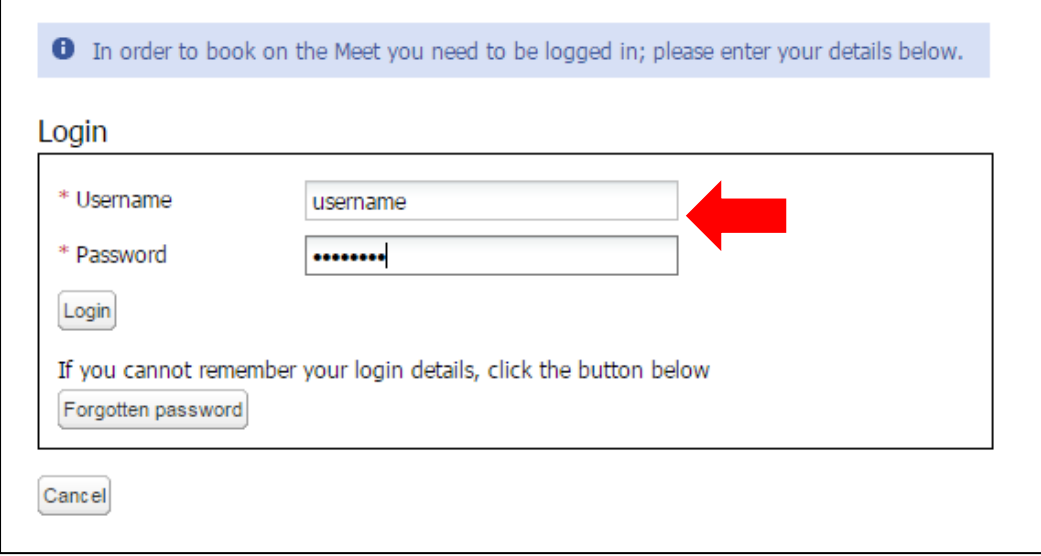

**9.** A login confirmation page will be displayed. Click **Book on Meet** to continue to the OME system

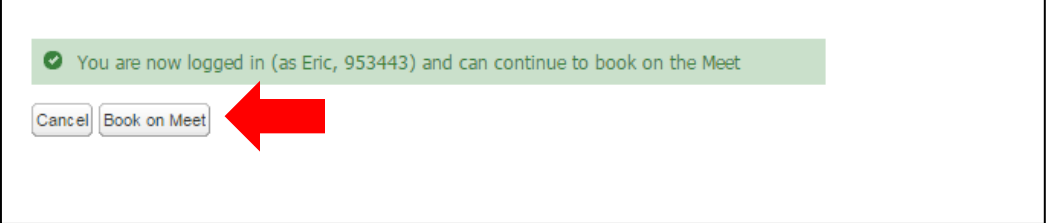

#### **10.** Please **read** and accept the **Terms and Conditions**. Click **Proceed**

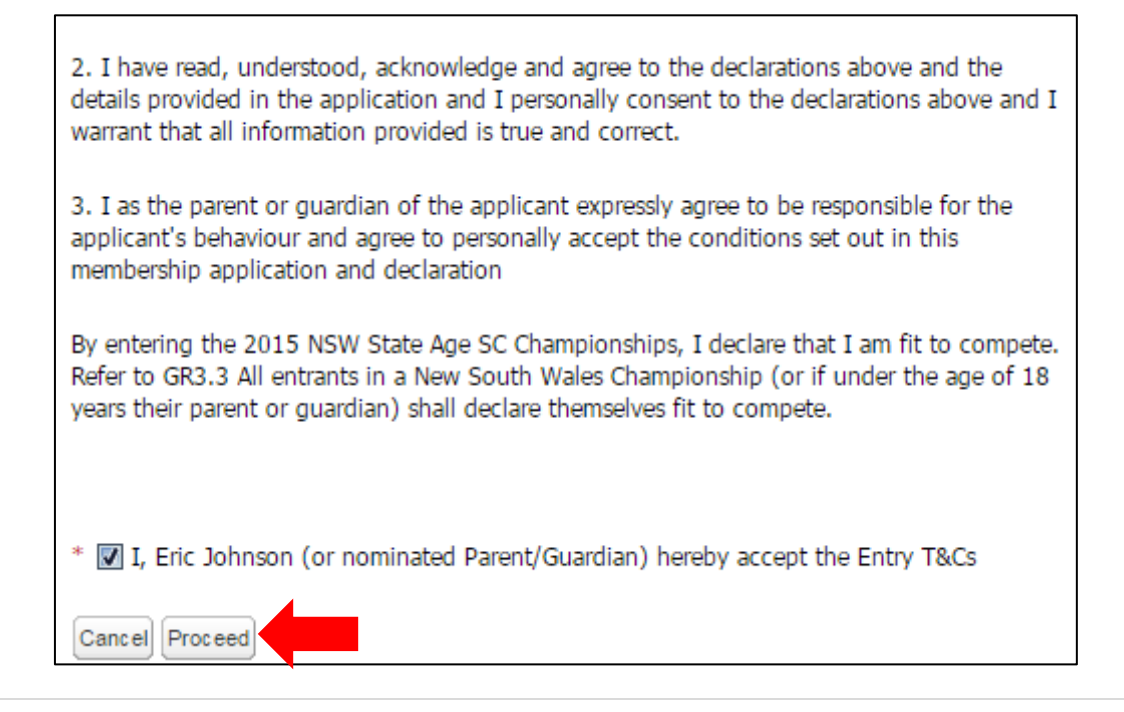

**11.** A list of events will appear, showing eligible events and times at the top of the page. Please select the event/s you wish to enter. Your best time available will be picked up by the system on the designated closing time and date. For more information on this, please refer to our FAQ page at the end of this guide

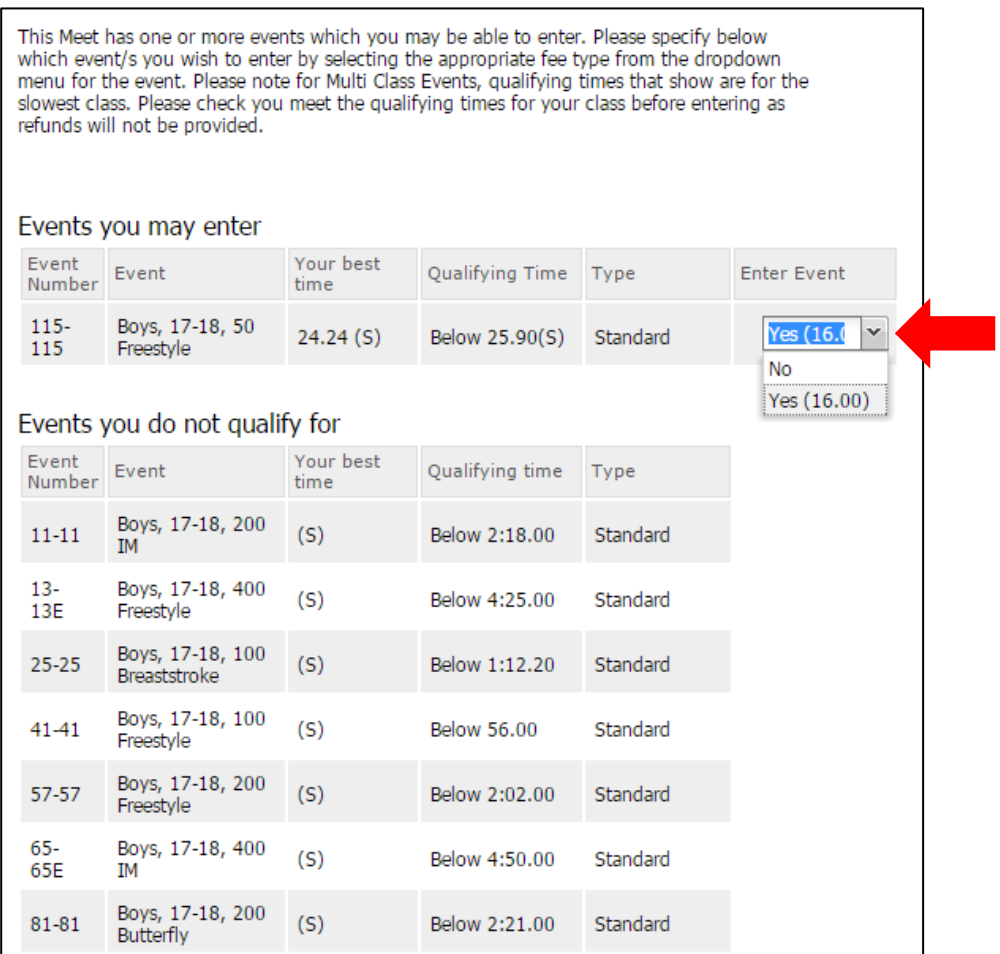

### **12.** When you have selected all your events, click **Proceed**

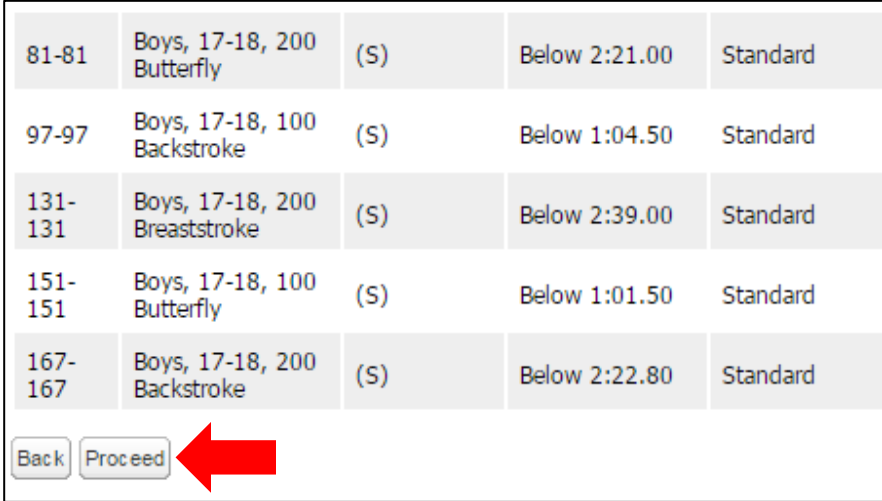

#### **13.** Make sure your booking details are correct and click **Proceed to Payment.**

\*Please note: As with all credit card/online purchases, you will be charged a 1.5% surcharge fee\*

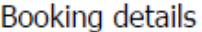

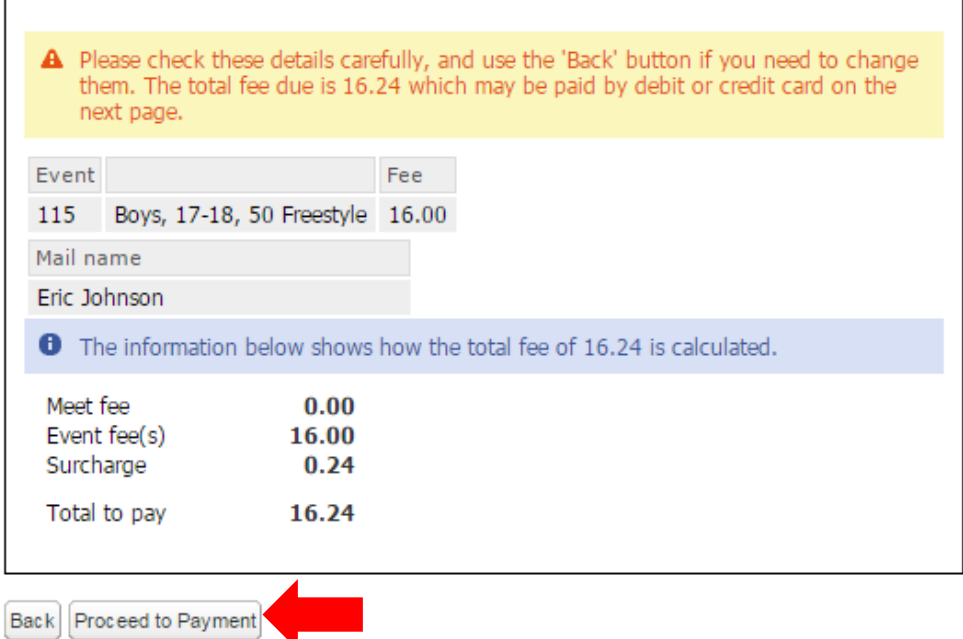

**14.** Enter your payment details and press **Continue.** Follow the prompts until you have completed payment. Currently, the OME system does **not** email you a confirmation receipt. To keep receipt of this payment, please take a screen shot of the finalised payment page for your records (this can be done on most computer keyboards by pressing the "**Print Screen**" button and copy/pasting into a blank word or paint document)

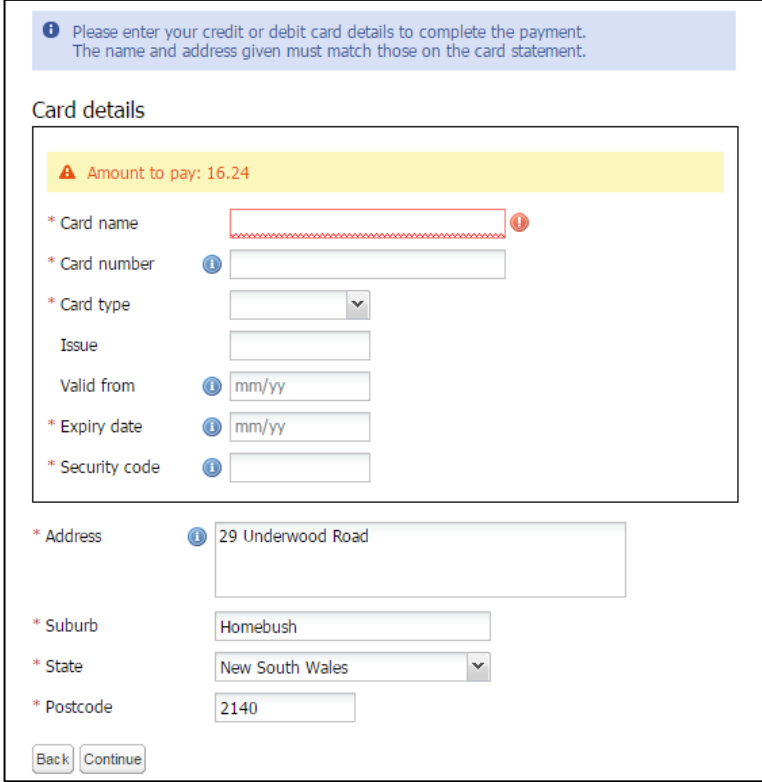

**15.** To check that your entries have been successful, return to the meet info page (as directed in **Step 5** of this guide), click on the OME link and from the entry page, click on the **Competitors** button

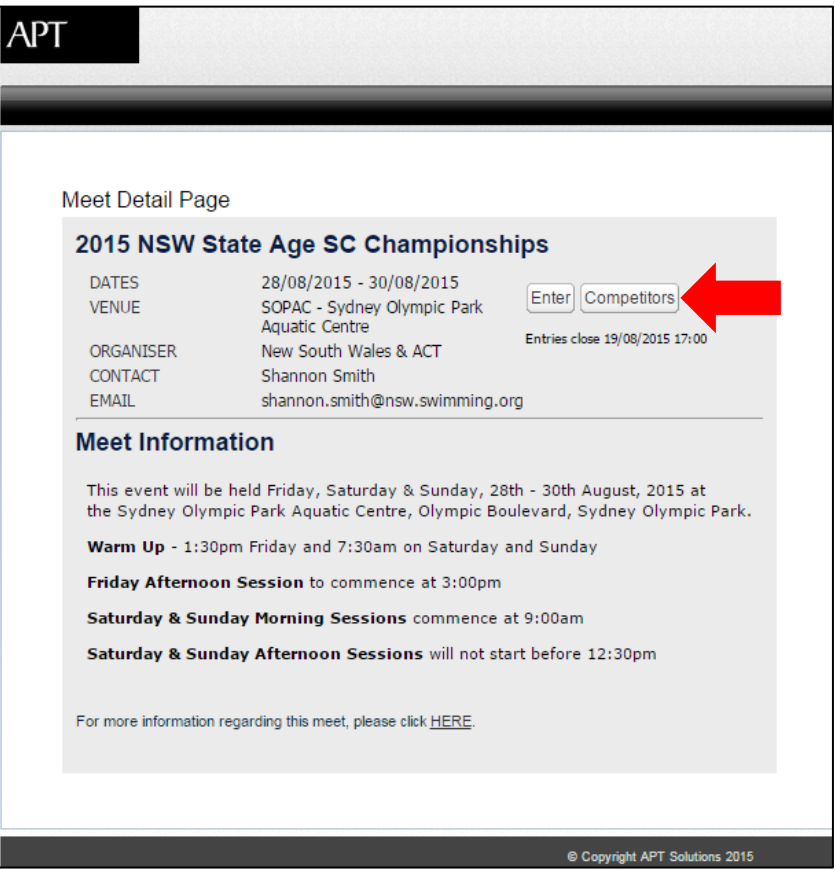

**16.** This will bring up the list of competitors who have entered **online** only. This list can then be sorted alphabetically by club using the arrow button shown below

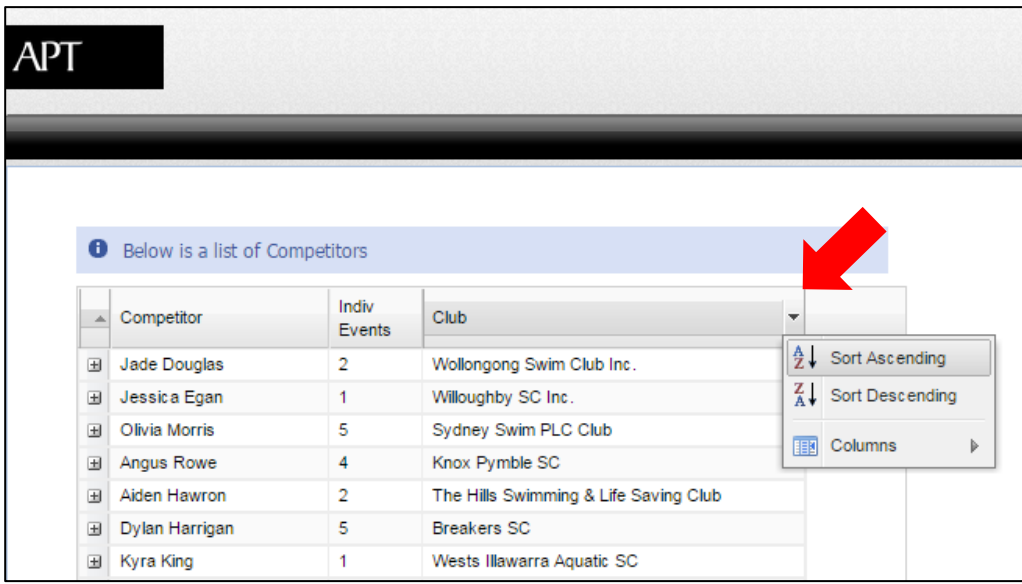

### **For Relay Entries:**

**1.** Club Race Secretaries or Registrars need to log into Clublane and select **Relays – Manage** from the menu bar

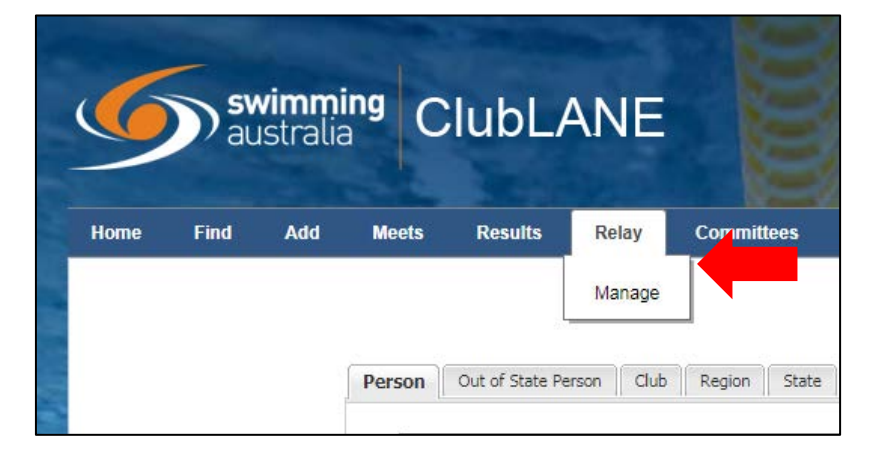

**2.** This will bring up a list of all upcoming meets that have Relays. There may be more than one page to look through. Click on the **Meet Code Number** of the meet you wish to enter

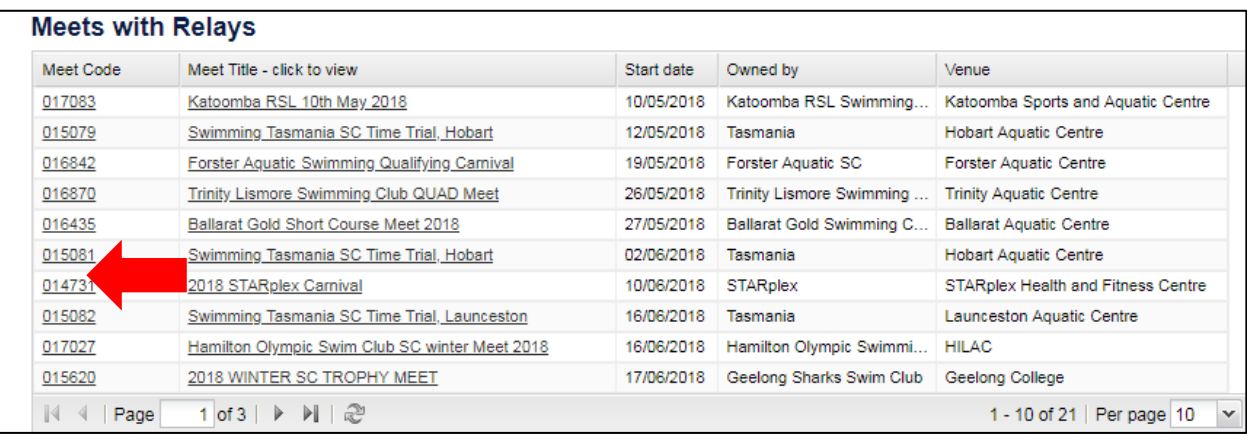

**3.** You will then see a list of the available relay events for that meet. Click on the **Event Number** of the relay event you wish to enter

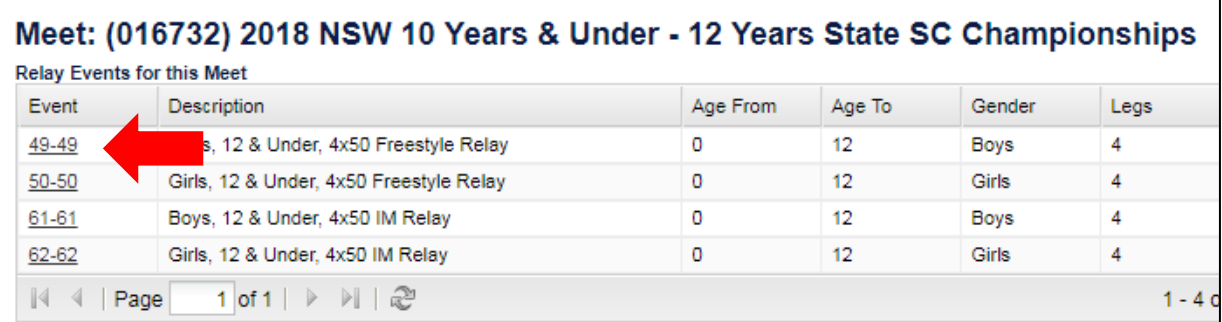

### **4.** Click **Add Team**

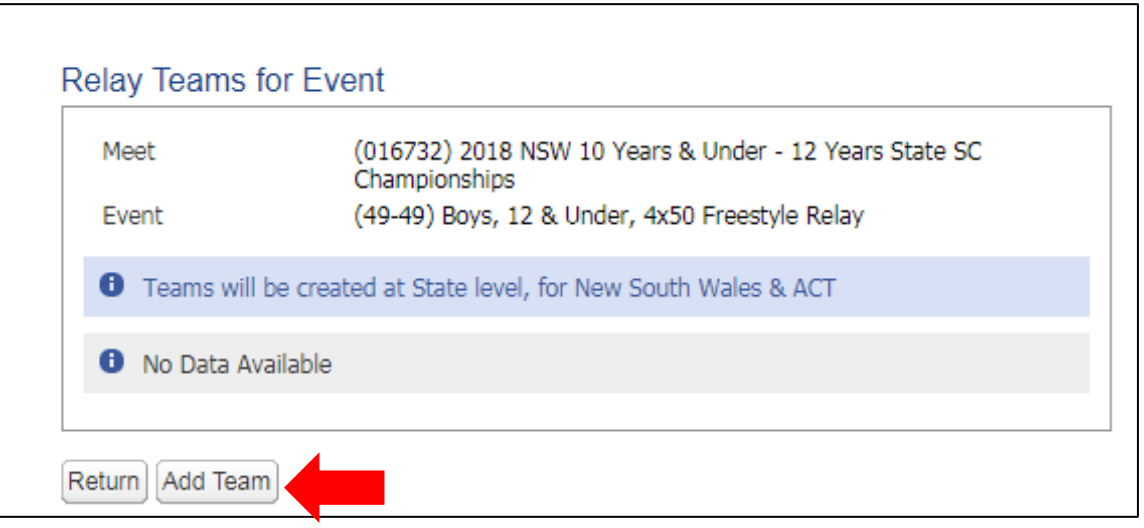

**5.** Start typing in the names of your relay swimmers. A list of possible swimmers will appear. Select the right one

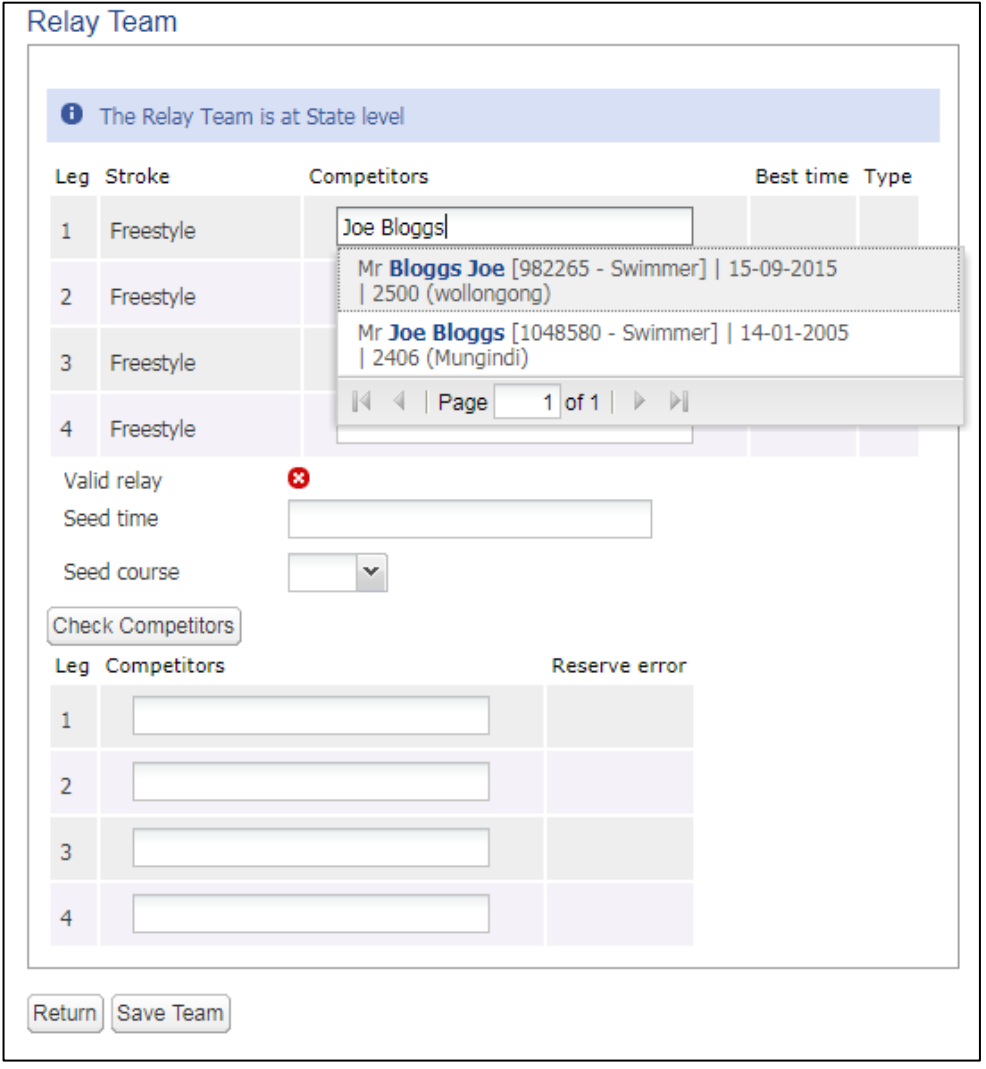

**6.** Once you have selected all your swimmers, press **Check Competitors**. A green tick should now appear next to **Valid Relay.** The system will automatically choose their best time and the relay **seed time** will now also appear. If you wish to add reserves, you can do so in the reserve boxes below, or if you're ready to finalise, press **Save Team**

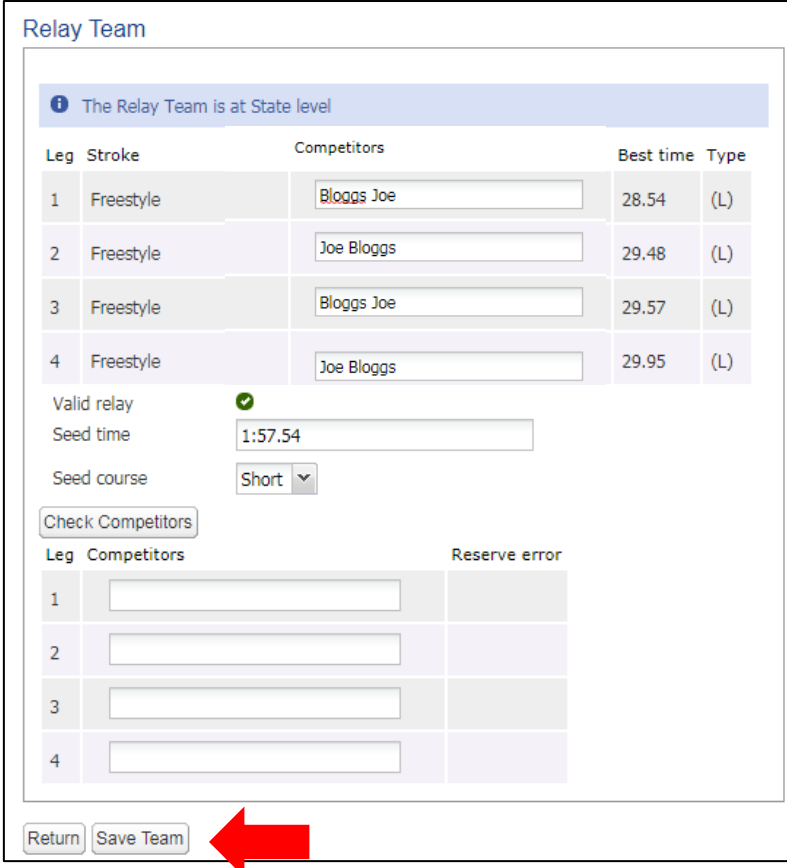

#### **7.** Press **Return**

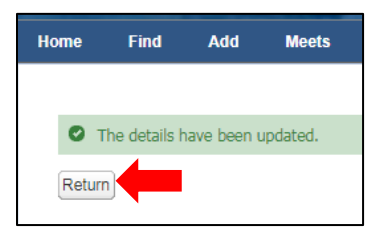

**8.** You will now have a relay team. You can either press **Add Team** and repeat steps 4-7 to add another team, or press **Return** to return to the previous screen

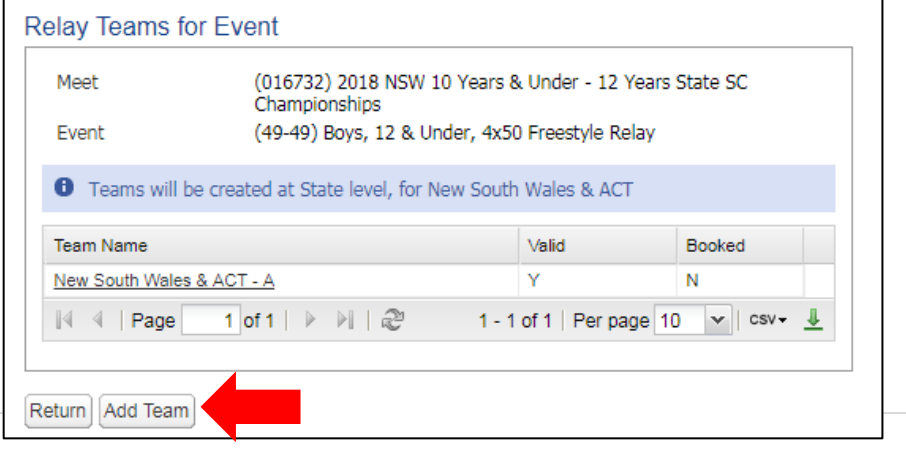

**9.** You will now see all your relay teams for that meet. If you wish to add more teams to the remaining events, repeat steps 3-7. Once you have added all your teams for this meet and you are ready to pay, they will be shown at the bottom of the screen. Payment **must be made** at this time in order for these relay teams to be accepted and processed at the time entries close. When you are ready to pay, press **Book**

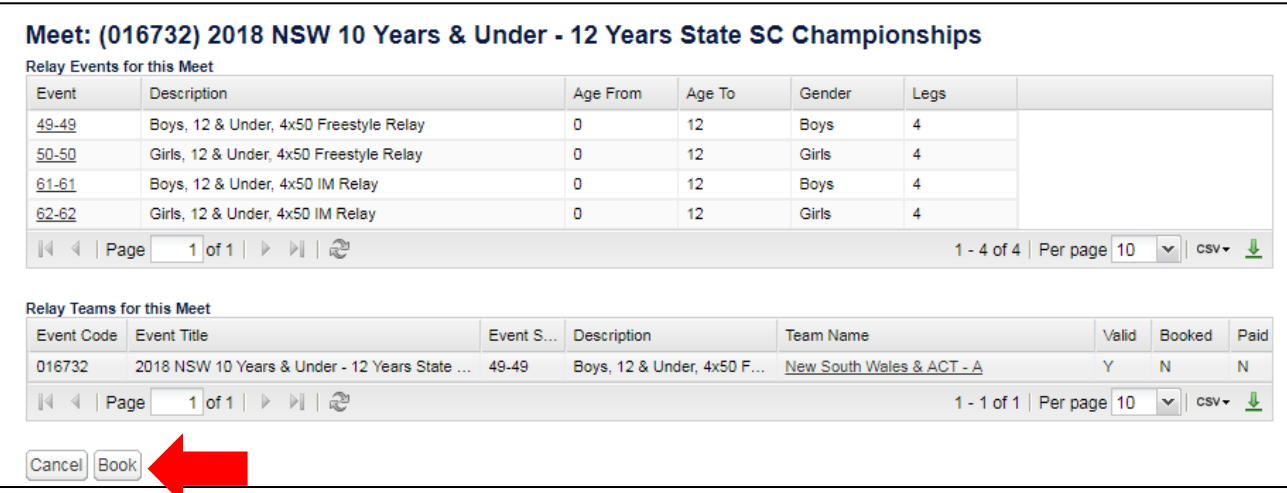

### **10.** Press **Continue**

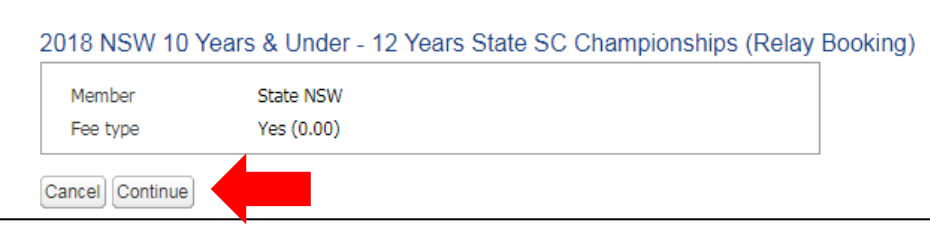

**11.** You **MUST** Select the relay fee here. If you leave it at **None** your relay team **will not be accepted.** Select **Yes**  and press **Continue**

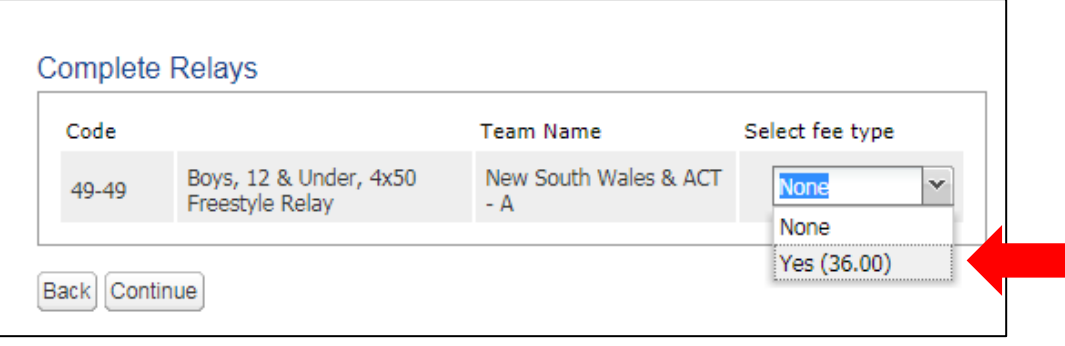

**12.** Check that your details are correct and press **Continue**

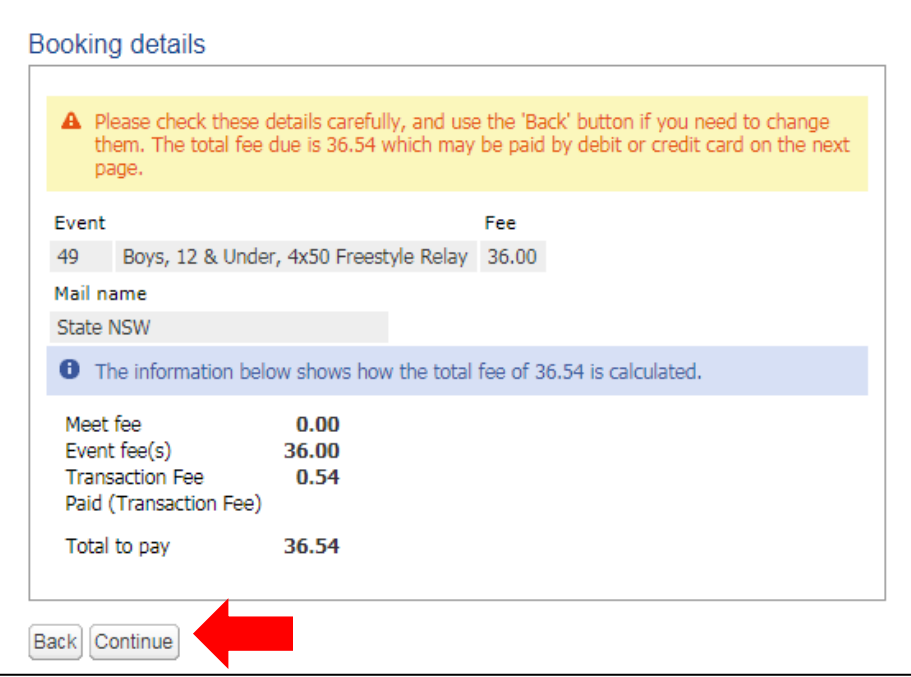

**13.** Enter your credit card details and press **Save**

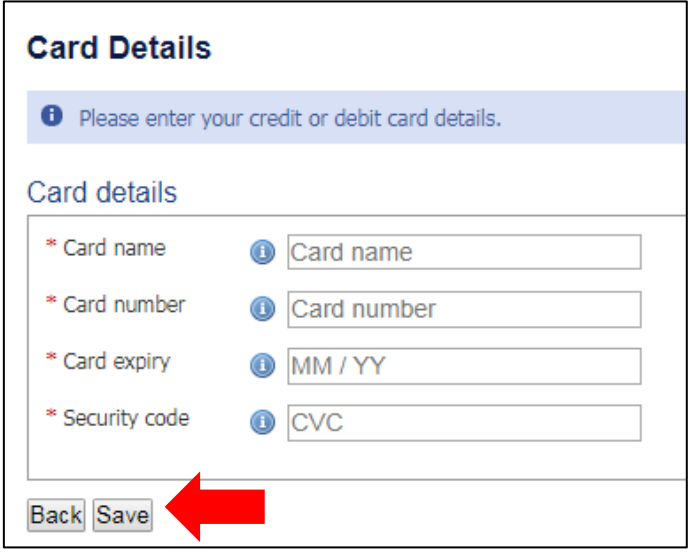

**14.** Follow the prompts until you have completed payment. Currently, the OME system does **not** email you a confirmation receipt. To keep receipt of this payment, please take a screen shot of the finalised payment page for your records (this can be done on most computer keyboards by pressing the "**Print Screen**" button and copy/pasting into a blank word or paint document

**15.** To check that your entries have been successful, return to the meet info page (as directed in **Step 5** of this guide), click on the OME link and from the entry page, click on the **Competitors** button

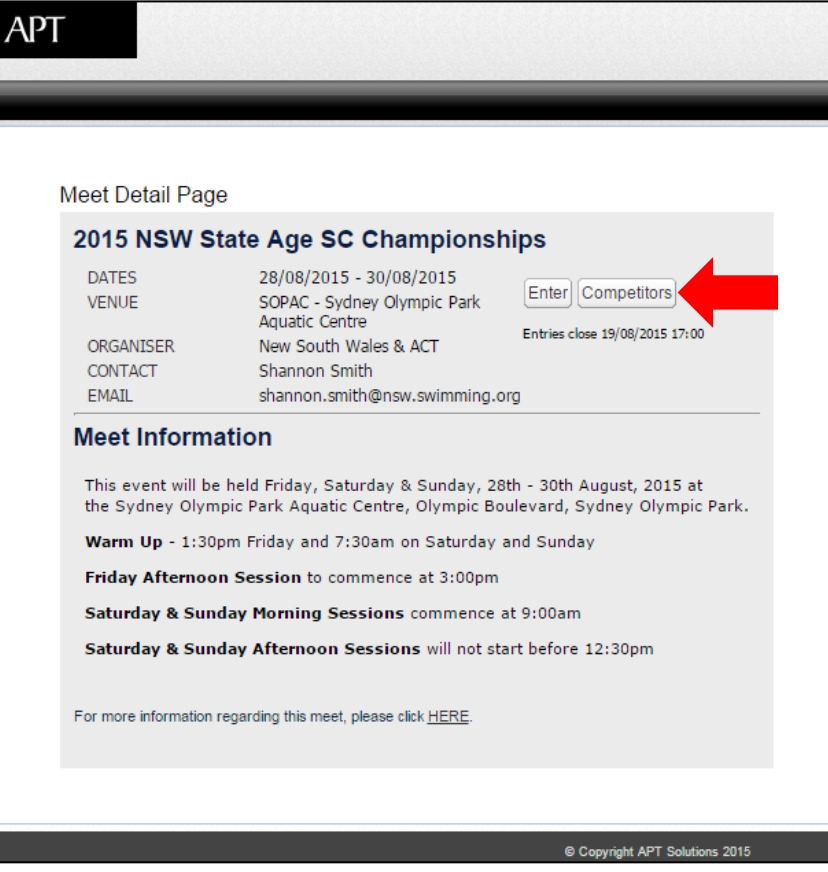

**16.** This will bring up the list of competitors who have entered **online** only. This list can then be sorted alphabetically by club using the arrow button shown below. Find the name of one of your relay competitors and click on the little **+** icon next to their name. This will show the events they are entered in and will show if the relay entry was successful

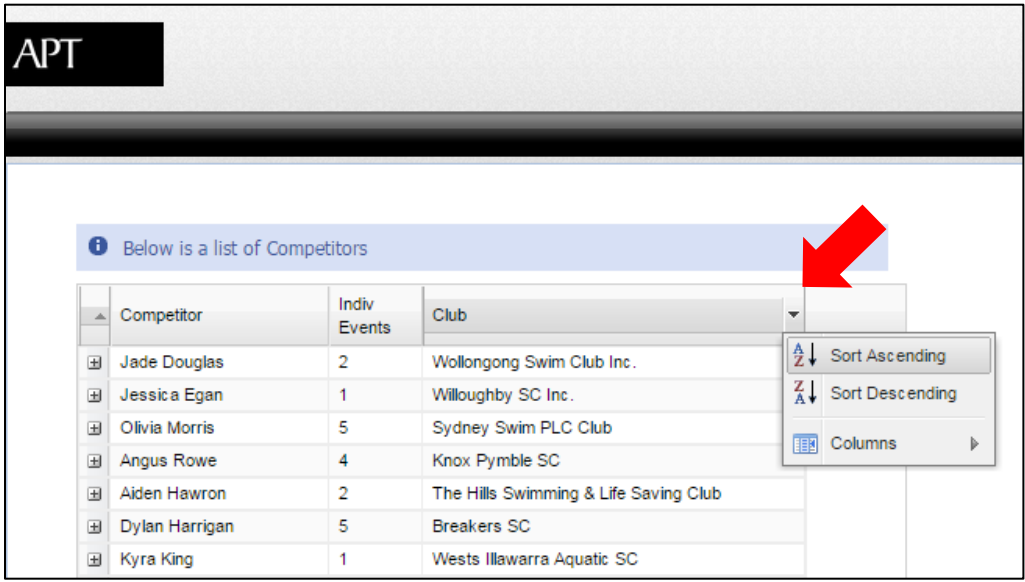

- **17.** Following the close of Online Entries, a **Complete Start List** will be posted on the Swimming NSW website homepage and on the calendar meet info page for approximately **48 hours**. It is the swimmers' responsibility to check the Start List within the specified time frame. If there are any amendments and/or corrections to be made, please email [meet.entries@nsw.swimming.org.au](mailto:meet.entries@nsw.swimming.org.au) . **PLEASE NOTE:** NO changes will be made over the phone, if sent to any other email address, or if sent after the specified time and date
- **18.** If you think you may have missed an entry, please ensure you check the **Start List** within the first 24 hours if you wish to request a late entry. For further information, please see the **[Late Entry Policy](https://nsw.swimming.org.au/visageimages/Entry%20Procedures%20Policy%20-%20April%202018.pdf)**

## <span id="page-18-0"></span>**ENTRY QUALIFYING TIMES**

### **Entry times must have been achieved since the dates set out below for each meet listed for the 2017/2018 Summer Season**

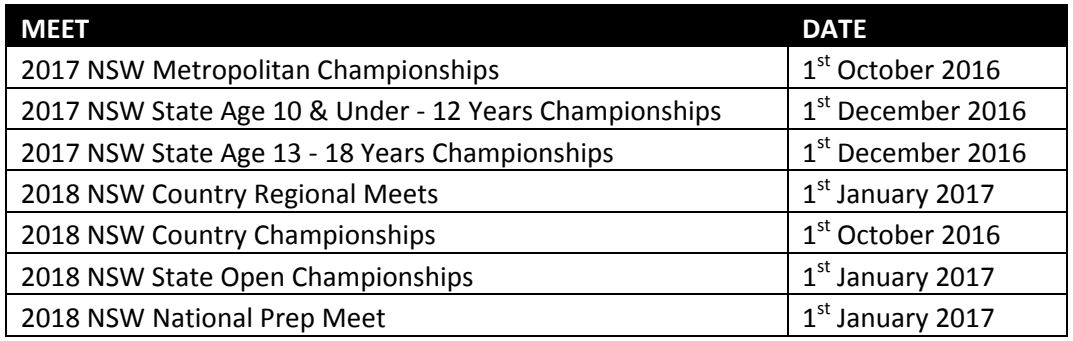

### **Entry times must have been achieved since the dates set out below for each meet listed for the 2018 Winter Season**

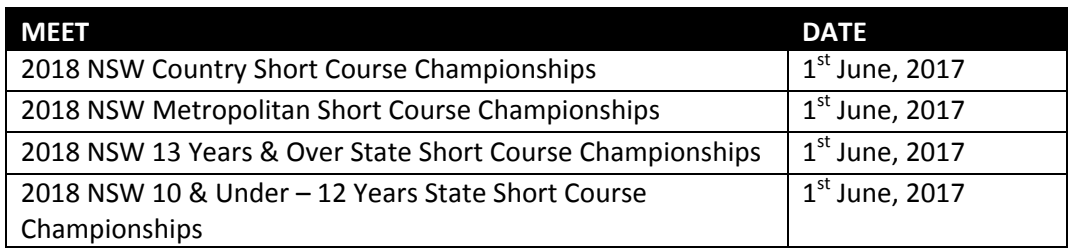

### *All Area approved Meet results should be uploaded into the National Results Database (NRD) BY THE CLUB RACE SECRETARY within seven (7) days of the completion of the meet.*

*All School Swim Meet Results should be uploaded into the National Results Database (NRD) BY SCHOOL SWIM MEET ORGANISER within seven (7) days of the completion of the meet.*

*Swimming NSW is not responsible for uploading these results.* 

# **SCHOOL SWIM MEET POLICY**

<span id="page-19-0"></span>Any swim meets conducted by schools, school associations or groups who wish to have their Meets recognised for the purpose of achieving qualifying standards must meet the following requirements and criteria;

- **1.** Prior Approval in writing must be sought from Swimming NSW
- **2.** The names of the *Intended* Referee and Starter must be provided at the time of application for Recognition of the Meet (unless these are not known at the time)
- **3.** The *Actual* Referee must be a fully accredited and registered Referee
- **4.** The *Actual* Starter must be a fully accredited and registered Starter
- **5.** Times must be recorded by electronic or semi-electronic timing equipment
- **6.** The TM Results and MM backup file, as well as the *Actual* Referee and Starter, and the ClubLANE Meet Code must be forwarded to Swimming NSW **BY THE DEDICATED SWIM MEET ORGANISER** within seven (7) days. For the avoidance of doubt, this is a period of 168 hours, commencing from 12am on the day following the conclusion of the meet.

### **Please Note:**

It is a condition of entry to all Swimming New South Wales conducted meets that all Entry Times are able to be verified in accordance with the abovementioned criteria. It is the responsibility of the Club to ensure that these times are able to be verified. Should a Swimmer swim slower than the qualifying time in a Swimming New South Wales conducted meet and the qualifying time of the participant is not able to be verified, then the Swimmer will be fined in accordance with Swimming New South Wales General Rule GR 7.

### **All names and dates of birth must be correct when submitting these results to Swimming NSW otherwise we will not accept the school meet results**

### **FREQUENTLY ASKED QUESTIONS**

### <span id="page-20-0"></span>**1. How do I obtain my Username and Password to enter online?**

You should contact your Club Registrar to request your Username and Password or alternatively you can contact the Swimming NSW Office on (02) 9763 5833

#### **2. When I enter a meet, it says I don't qualify for some events?**

Firstly, you will need to check that you have a valid qualifying time in the **National Results Database**. Go to the Swimming NSW website at [http://nsw.swimming.org.au](http://nsw.swimming.org.au/) and click on the **Results** icon (pictured). In the fields provided, enter your **name** (make sure you select the correct

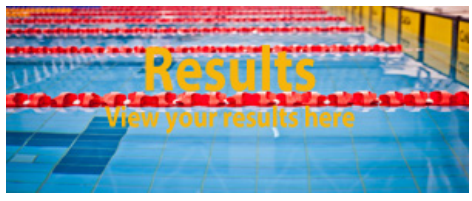

name that appears in the drop down menu as you start typing), the **stroke** and **distance** of the time you are looking for, and select **Results Status** - **Approved**. Click **Find**

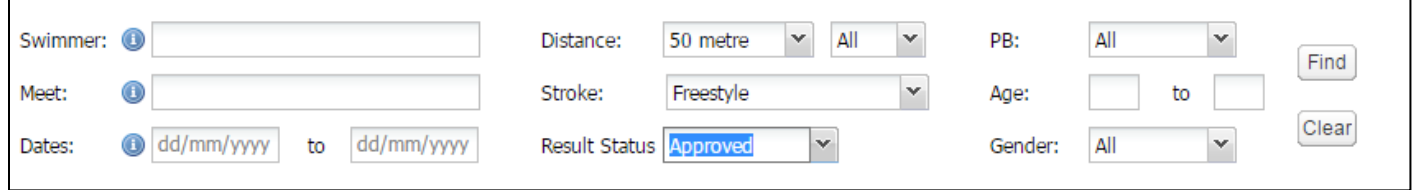

The list of results for this event will display below. If your results are not showing, change the **Results Status** to **Not Approved** and click **Find.** If the results you are looking for are displayed here, you will be unable to use them in the OME system. If the results you are looking for are still not showing, or if you have any further problems, please contact the Swimming NSW Office on (02) 9763 5833

### **3. I want to use a SC time to enter in a LC meet, how do I enter?**

For Long Course meets, the OME system will pick up your fastest LC entry time. If you do not have one, the OME system will then select your fastest SC entry time, however, this will mean your entry time will be **equal to** the LC Qualifying Time for that event

### **4. I want to use a LC time to enter in a SC meet, how do I enter?**

For Short Course meets, the OME system will pick up your fastest SC entry time. If you do not have one, the OME system will then select your fastest LC entry time

### **5. What if I swim a faster time AFTER I have already submitted my online entries?**

The OME system will pick up your fastest available approved entry time recorded in the NRD at the closing time and date of the meet. If this time does not appear on the Complete Start List after the close of entries, please contact the Swimming NSW Office on (02) 9763 5833

### **6. I'm a Multi Class (MC) swimmer, how do I enter online?**

**Online Meet Entries for MC Swimmers** is the same process as outlined in this guide. However, once you have submitted your entries online, you must email [meet.entries@nsw.swimming.org.au](mailto:meet.entries@nsw.swimming.org.au) stating your current MC Classification

# **FREQUENTLY ASKED QUESTIONS (cont…)**

### **7. What if I don't have a credit card, visa debit or mastercard debit card?**

There are a few options available to members who wish to register, but do not have a credit/debit card. *Please note that the Online Meet Entry system only accepts Visa and MasterCard branded credit/debit cards*

Some examples of these options are:

- **Visa pre-paid charge card -** this can be brought in preset amounts from **Australia Post**. Once the amount has been spent they can just be thrown away
- **ANZ Everyday Visa Debit Card** (does not require an ANZ bank account). It uses only the amount of money the member has transferred onto it from their existing bank account
- **Visa Gift cards -** these have preset limits and can be disposed of once fully spent. These are available at **ANZ bank branches, Westpac bank branches, Australia Post outlets, 7-Eleven stores** and **Caltex petrol stations**

#### **8. What if I don't have internet access?**

There are several options that may be suitable for members. For example:

- Your Club could run an OME Registration Day in which you could provide a computer with internet access for your members to use
- Members may have family or friends who would be willing to provide internet access
- Community libraries offer free internet access to the public
- Internet Cafés may be accessible to your members

### **9. What if your club pays for swimmers' entries?**

If your club pays for swimmers' entries or subsidies your entries the system provides two options:

- If the club pays all entries fees, the club Race Secretary can log in on the member's behalf and enter and pay for the required events online
- If the club subsidies swimmers' entries, the individual will need to log in and enter and pay online and then the club will need to reimburse the individual

### **10. How can I check if a swimmer has been entered correctly?**

To check that your entries have been successful, return to the meet information page (as directed in **Step 5** of this guide), click on the OME link and from the entry page, click on the **Competitors** button

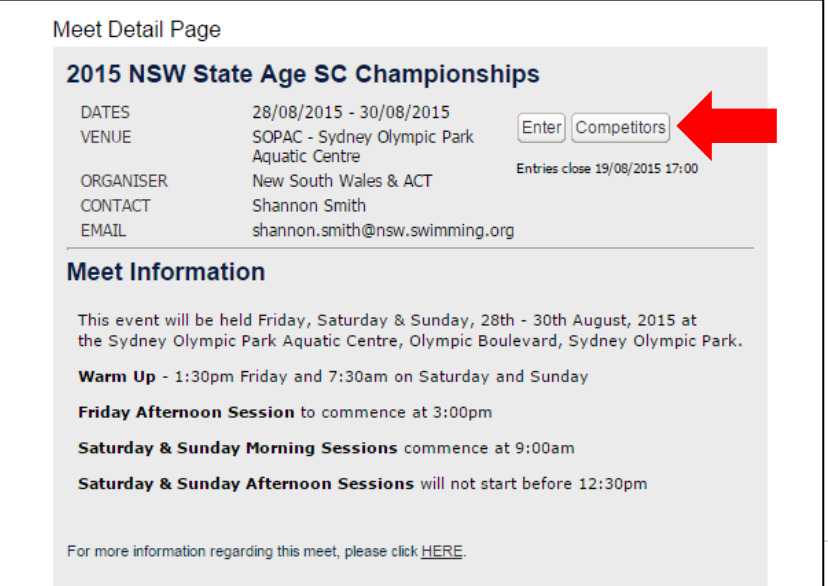

This will bring up the list of competitors who have entered **online** only. This list can then be sorted alphabetically by club using the arrow button shown below. If you cannot see your entries, please contact the Swimming NSW Office on (02) 9763 5833

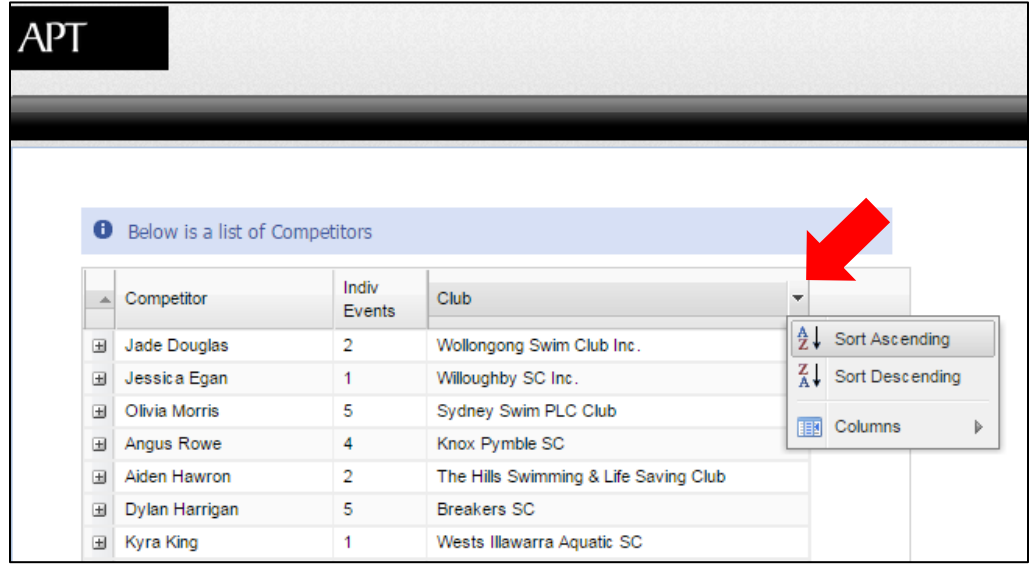

For more information regarding the Online Entry Process, please don't hesitate to contact SNSW Events Manager Shannon Smith on the email address at the start of this document or by phoning 02) 8047 8503 or 0419 463 651.